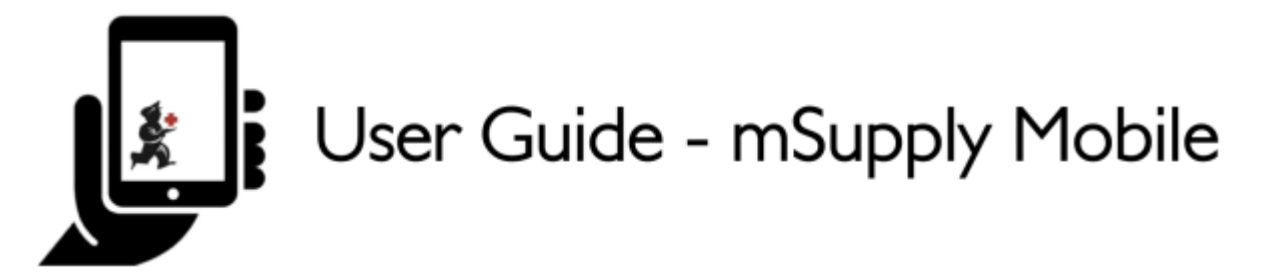

# **The Cash Register**

This feature is primarily for Côte d'Ivoire - it has to be enabled on the server for your version of mSupply mobile to use it. It will not be visible in the interface otherwise.

# **The Cash Transaction List**

- Clicking the "Cash register" register button shows all receipts and payments
- Your stores current cash balance is shown in the top left.

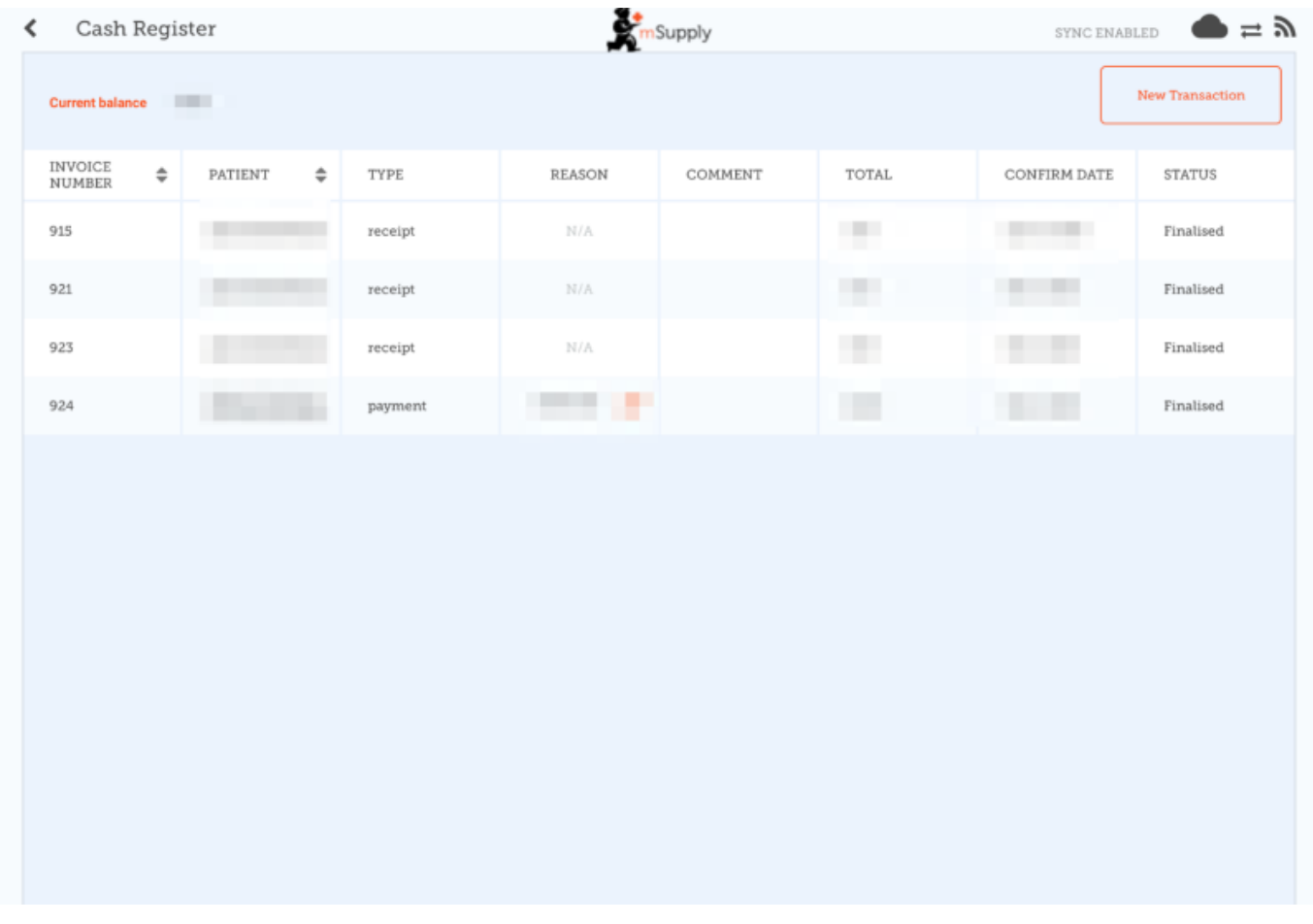

Tapping the **New Transaction** button brings up a dialog to create either a CASH IN (receipt) or CASH OUT (payment) transaction

Last update: 2020/02/10 01:55 en:mobile:user\_guide:cash\_register https://wiki.msupply.foundation/en:mobile:user\_guide:cash\_register?rev=1581299744

### **Cash-In Transactions**

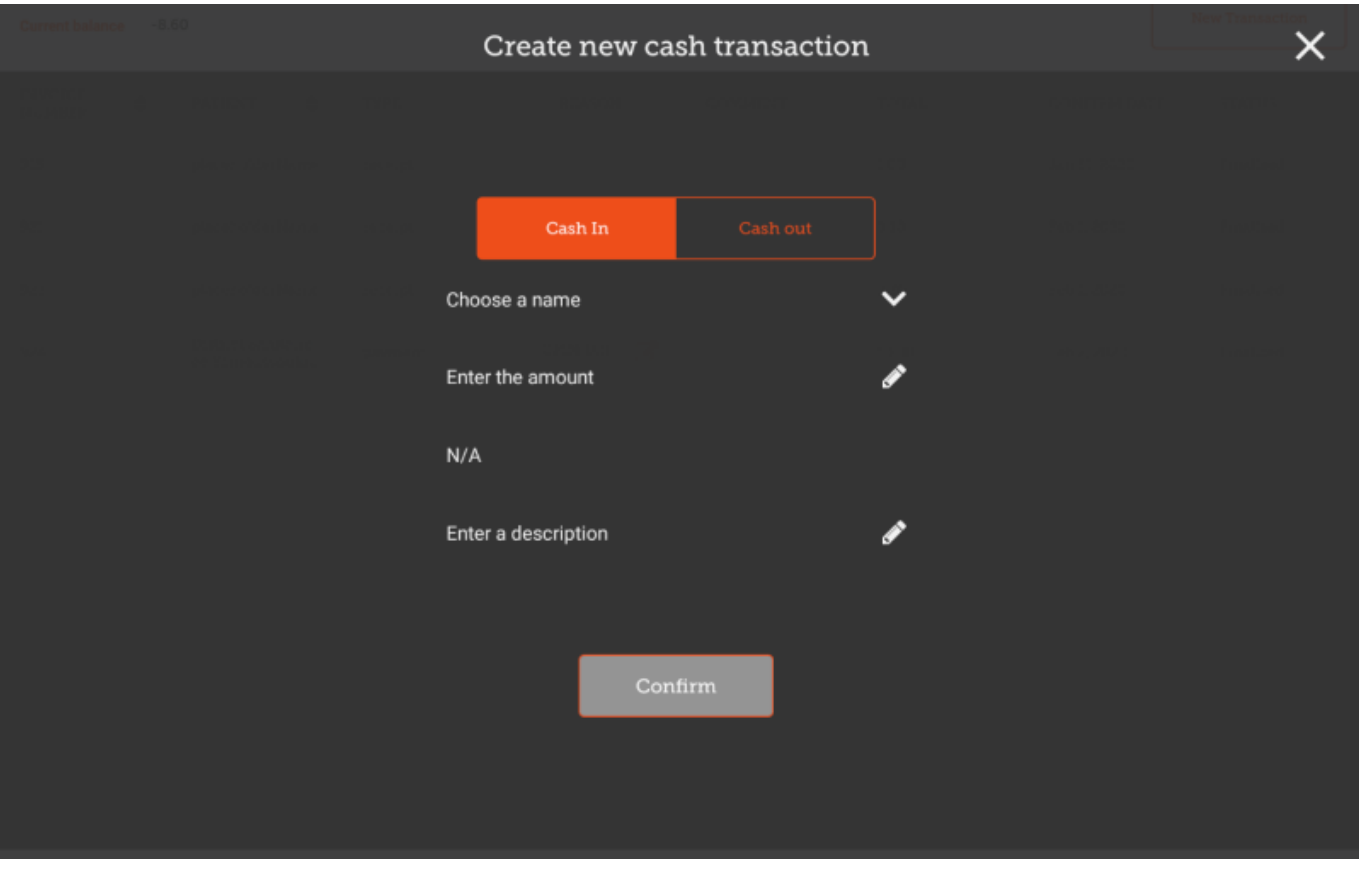

- You must complete each step to proceed
- First select the Choose a Name button and select a name from the list

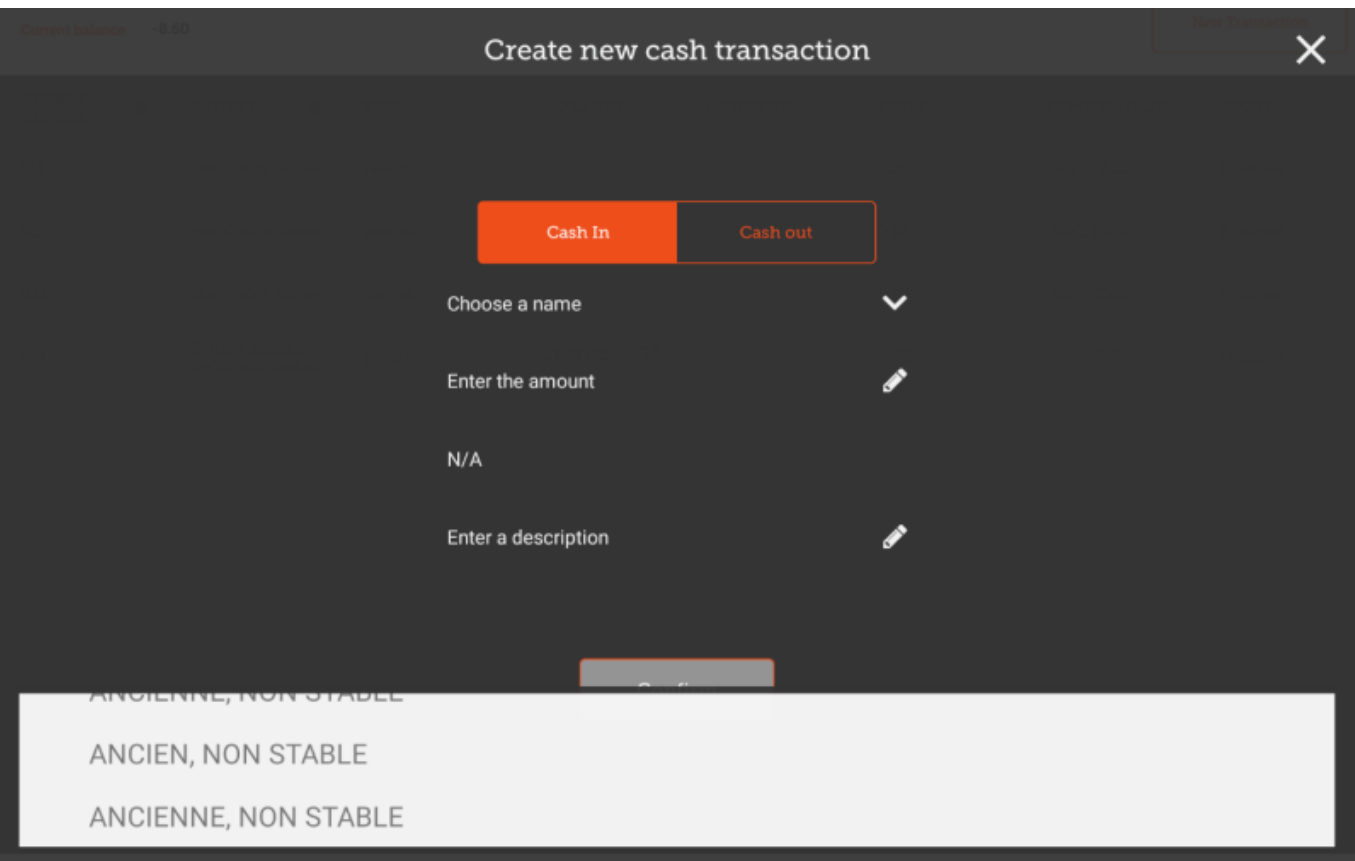

Then press the **Enter The Amount** button and enter the amount

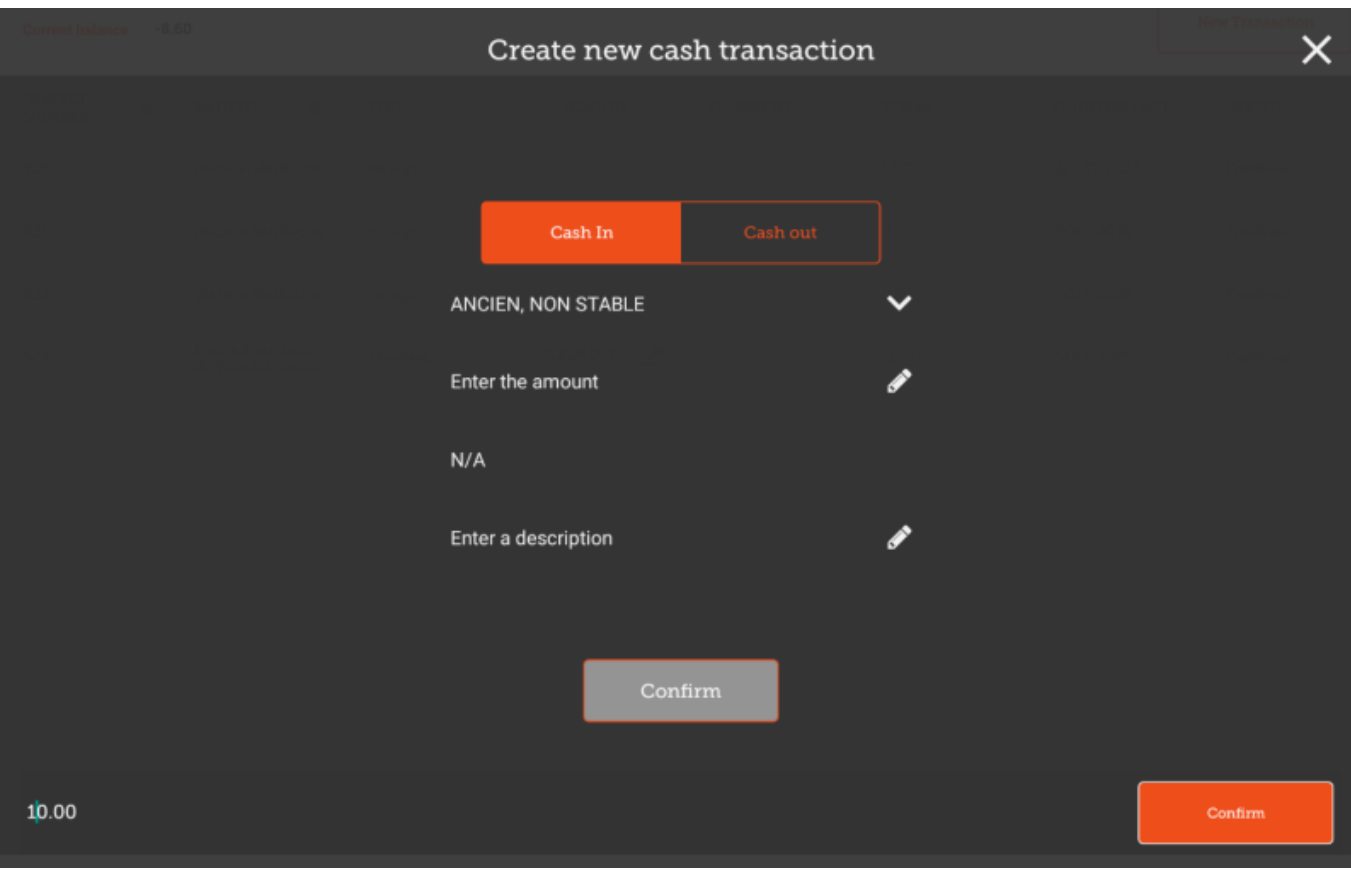

- Once confirmed, you can then create the cash receipt transaction.
- Optionally, you can enter a description for this receipt.

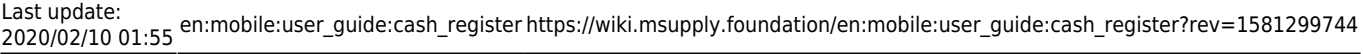

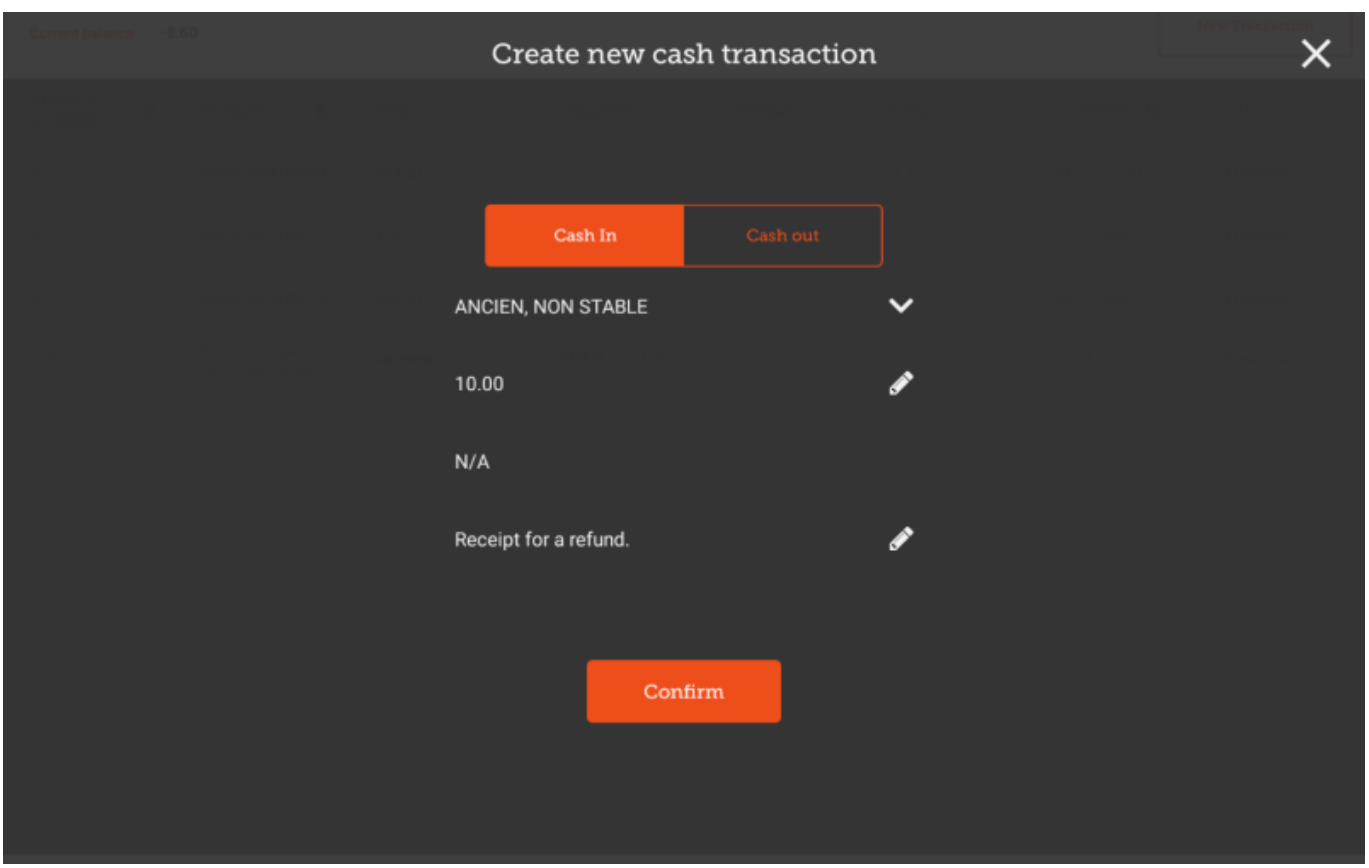

## **Cash Out Transactions**

Creating a **CASH OUT** transaction is the same process, except that you must provide a reason for the transaction. Select the Choose a reason button, and select a reason from the list

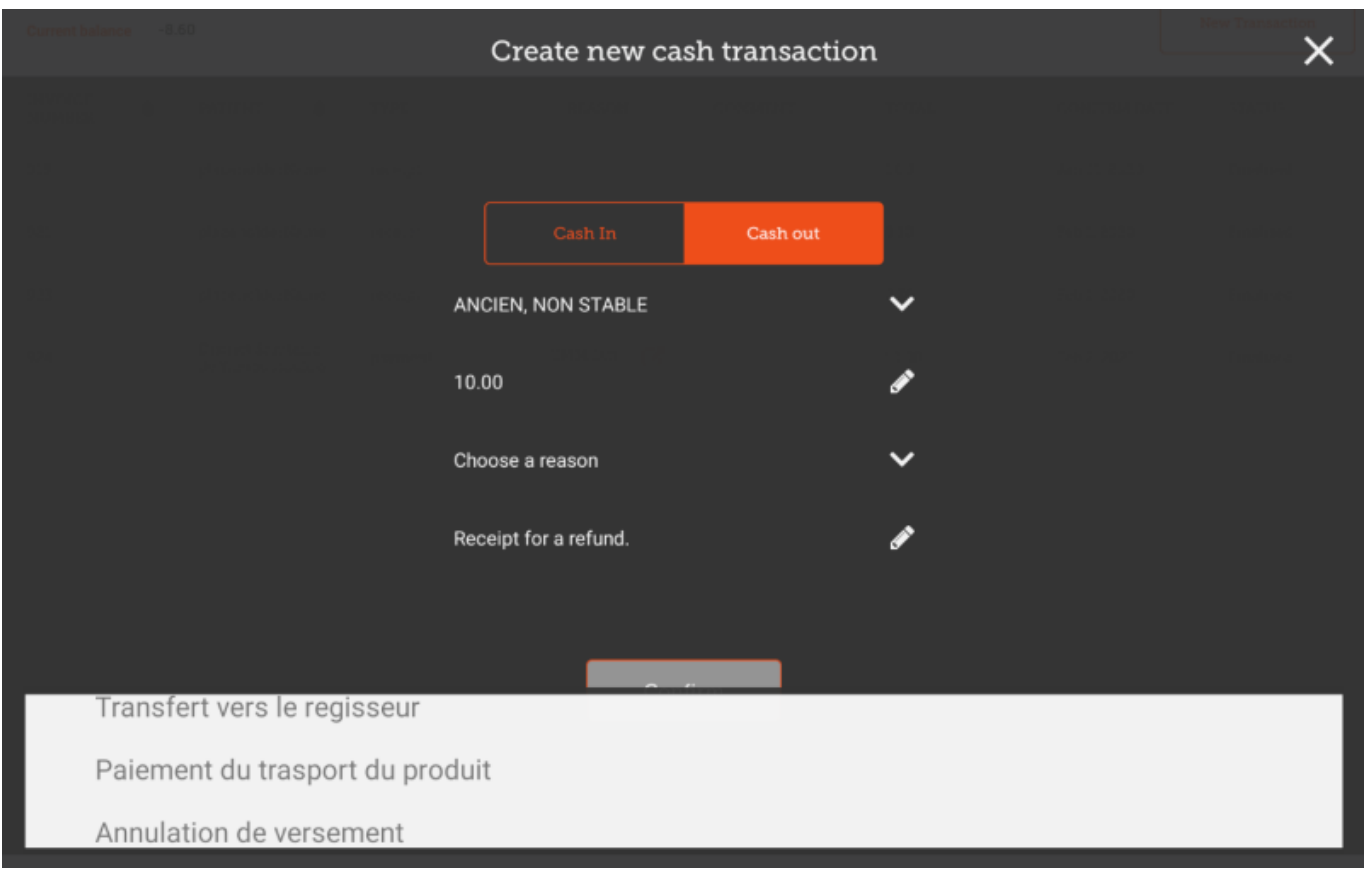

Once you have selected a reason, you are able to create and save this transaction

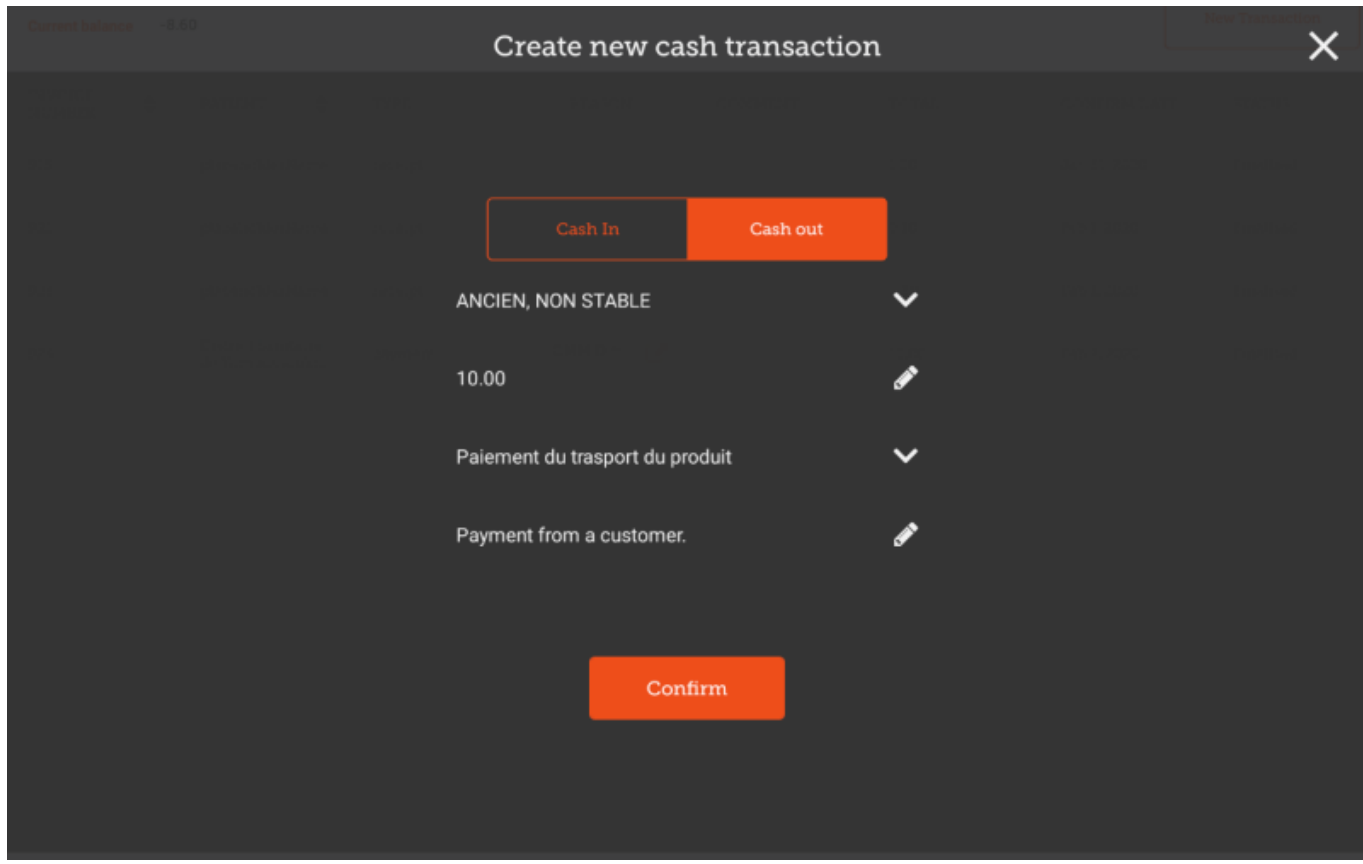

#### Previous: *[Dispensing](https://wiki.msupply.foundation/en:mobile:user_guide:dispensing)* | | Next: *[Mobile Settings](https://wiki.msupply.foundation/en:mobile:user_guide:mobile_settings)*

From: <https://wiki.msupply.foundation/> - **mSupply Foundation Documentation**

Permanent link: **[https://wiki.msupply.foundation/en:mobile:user\\_guide:cash\\_register?rev=1581299744](https://wiki.msupply.foundation/en:mobile:user_guide:cash_register?rev=1581299744)**

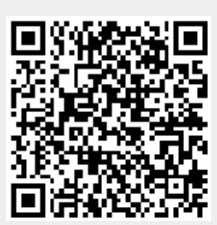

Last update: **2020/02/10 01:55**